# **How to apply for KVPY?**

Candidates applying for KVPY Fellowship Exam are required to apply only through the KVPY website: [http://www.kvpy.iisc.ernet.in/.](http://www.kvpy.iisc.ernet.in/) No other means/mode of application will be accepted.

Before proceeding to filling up the Online Application, the candidates should have scanned image of their (a) Photograph and (b) Signature(c) Caste / Disability certificate as applicable, in CD/DVD/Pen drive as per their convenience. These documents will be required for uploading and submission of your Online Application.

A valid **E-mail** and **Mobile Number** is mandatory for the registration of your Online Application. This **E-Mail and Mobile number should be kept active till the declaration of results.** KVPY will send important information with regard to your application and examination on this registered E-Mail/Mobile number.

**After receiving your User ID and Password on mail you will not be able to edit certain fields of the Online Application.** Candidates are hence requested to fill in the online application form with the utmost care as no correspondence regarding change of details will be entertained.

### *IMPORTANT STEPS TO BE FOLLOWED TO FILL THE ONLINE APPLICATION:*

.

- **Step 1:** Candidates are first required to go to the KVPY website <http://www.kvpy.iisc.ernet.in/>whereyou will find the following links
	- **Online Application for KVPY 2015** Candidates can click on this Link to apply for the entrance exam by filling up the online application.
	- **Eligibility-** Candidates can check their eligibility for the various streams offered at KVPY through this link
	- **Important Dates-** Candidates can check the Exam dates and other important dates.
- **Step 2:** Make a note of the eligibility criteria and important dates. Click on the link "**Online Application for KVPY 2015**". You will be directed to the Login Page.
- **Step 3:** If you are a first time user, you will have to first register by clicking on the link provided for registration.

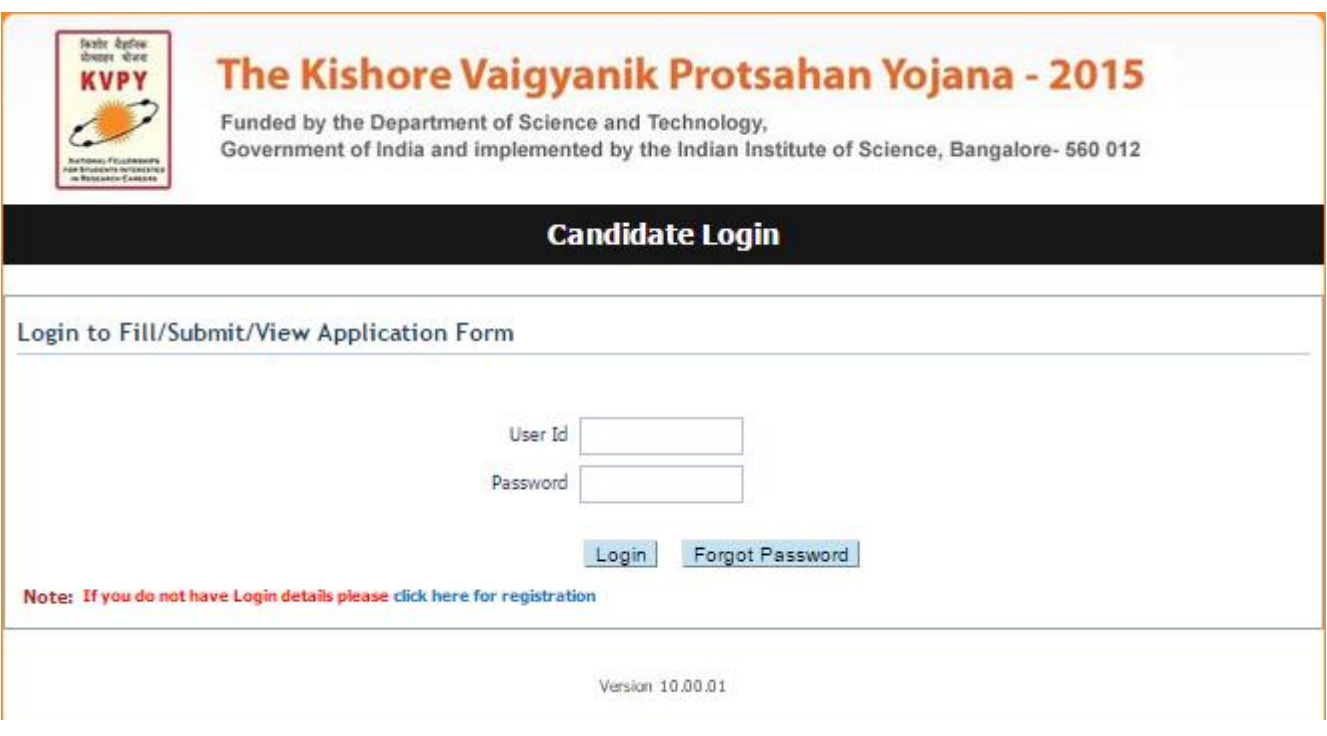

Complete your registration by filling in your Name, Email id and Mobile number.

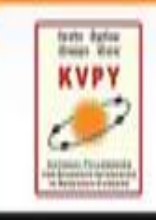

# The Kishore Vaigyanik Protsahan Yojana - 2015

Funded by the Department of Science and Technology, Government of India and Implemented by the Indian Institute of Science, Bangalore- 560 012

## **Registration Form**

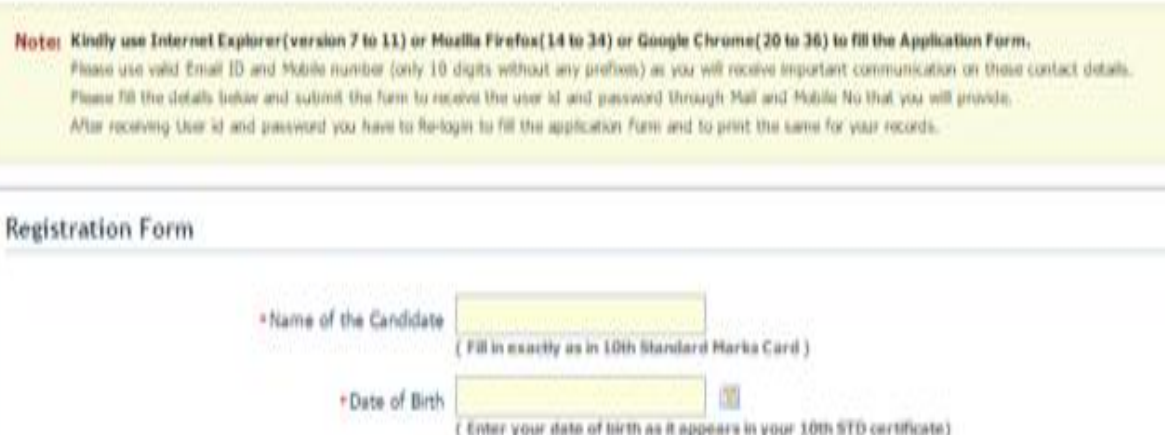

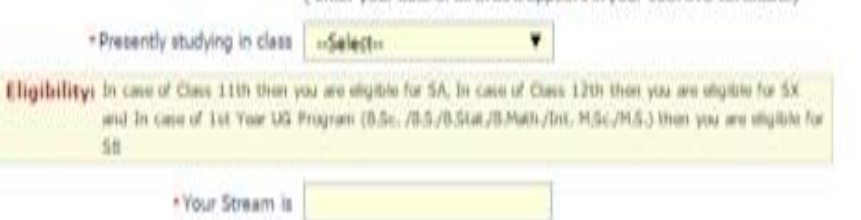

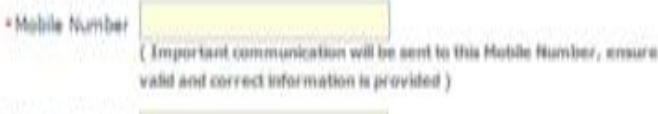

\* Email Address (Important communication will be sent to this E mail id, ensure valid and correct information is provided )

 $\pmb{\mathrm{v}}$ 

# · Confirm Email Address

\*Confirm Mobile Number

-Select-\* Nationality ( Only Indian Nationals are stigthle to apply )

Please enter the letters displayed in the image below. If the image is not clear, click on "Can't read the text? Out a new image"

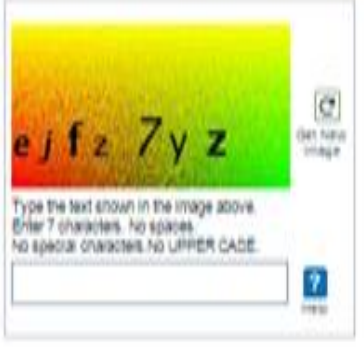

#### Declaration

I understand that on completion of Registration Process I will receive a Valid User Id and Password for completing my application **BRANNEL** 

On successful registration, you will receive your User ID and Password on your registered Email and Mobile No.

Please note that it may take up to 15 minutes for receiving your User ID and Password.

**Please Note: Subsequent to receiving your User ID and Password, you will not be able toedit your Name, Email and Mobile Number. In Case you need to change these fields then you will have to repeat Step 1 to 3 and obtain a new User ID and Password.**

**Step 4:** If you have received your User ID and Password, login from the candidate login Page using your Candidate ID and Password.

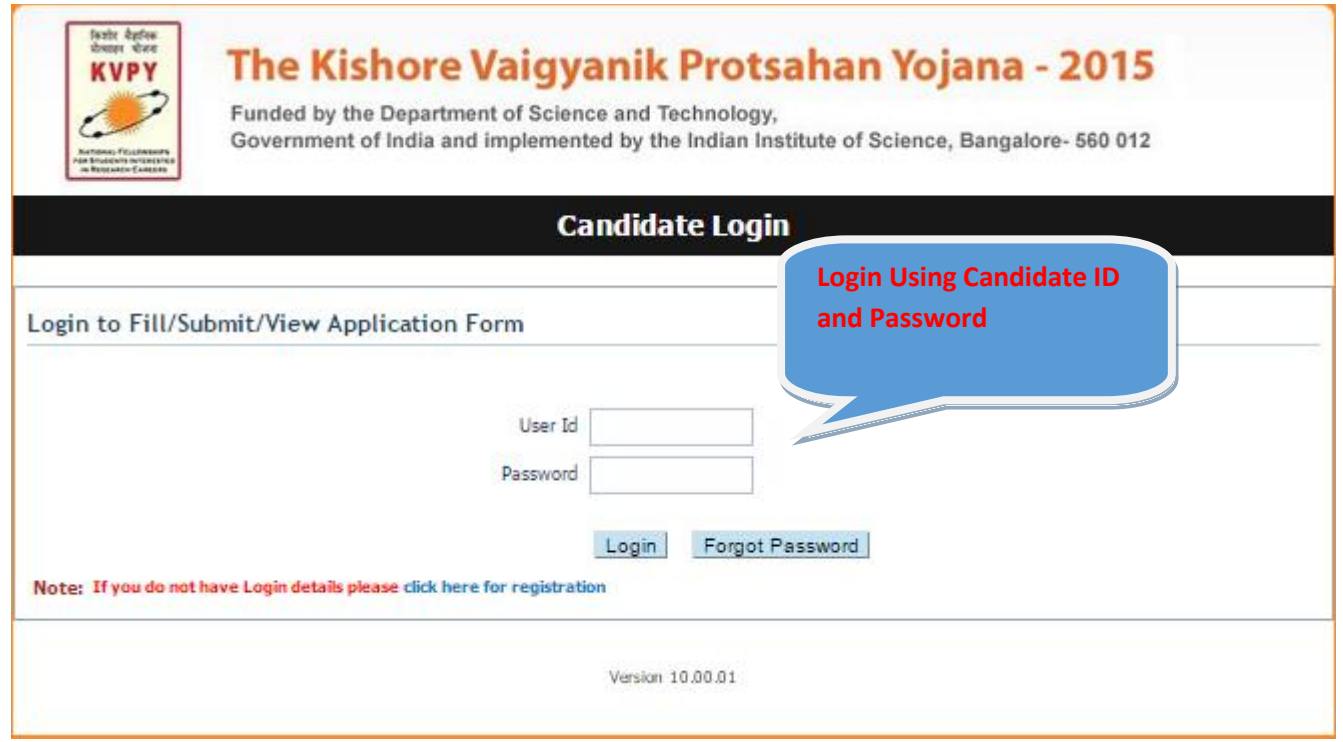

After logging in with your Candidate ID and Password you can:

- **View** your partially filled application form ,
- **Edit** your application information (except some fields) by clicking on the **"Edit"**button, and
- **Upload** the mandatory documents like scanned photograph, signature and Caste / Disability certificate as applicable.

Fillyour (a) Personal Details (b) Academic details and (c) Upload & Exam Preference.

Notes, Instructions and Important Links will guide you to fill the application accurately. Please read them carefully.

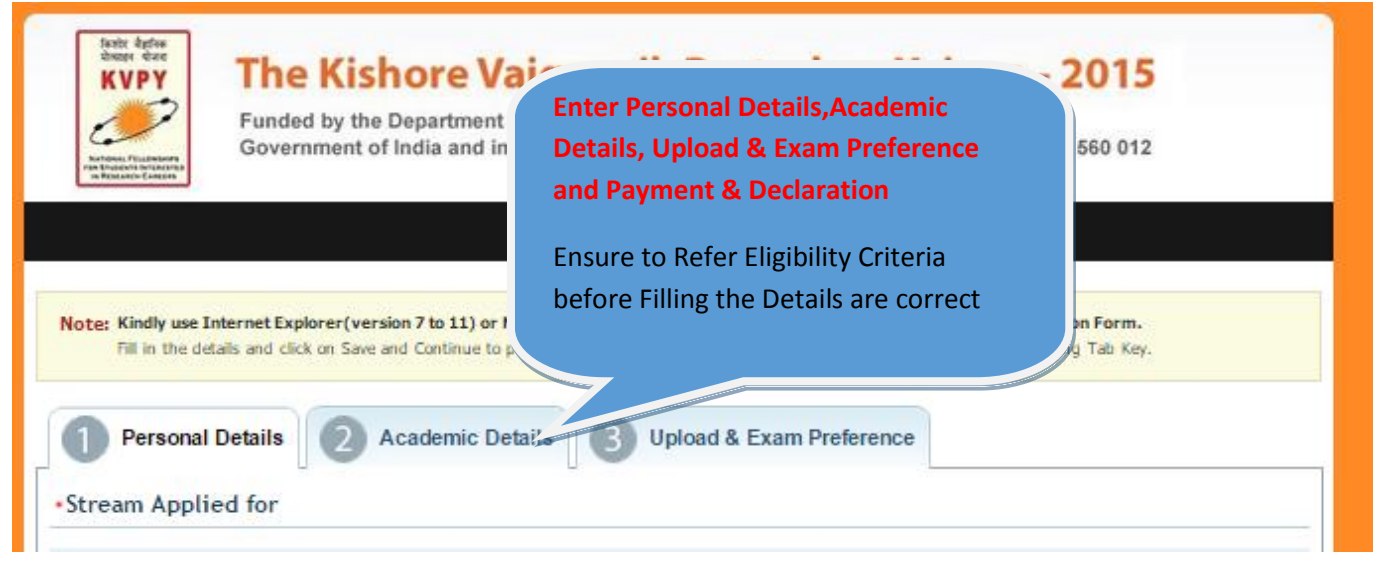

**Step 5:** After filling in all your mandatory details, click on "Preview Application" to view your filled application and verify the details entered by you.

**This is also one lastchance for you to edit the information in your application except your Name, Email and Mobile Number.**

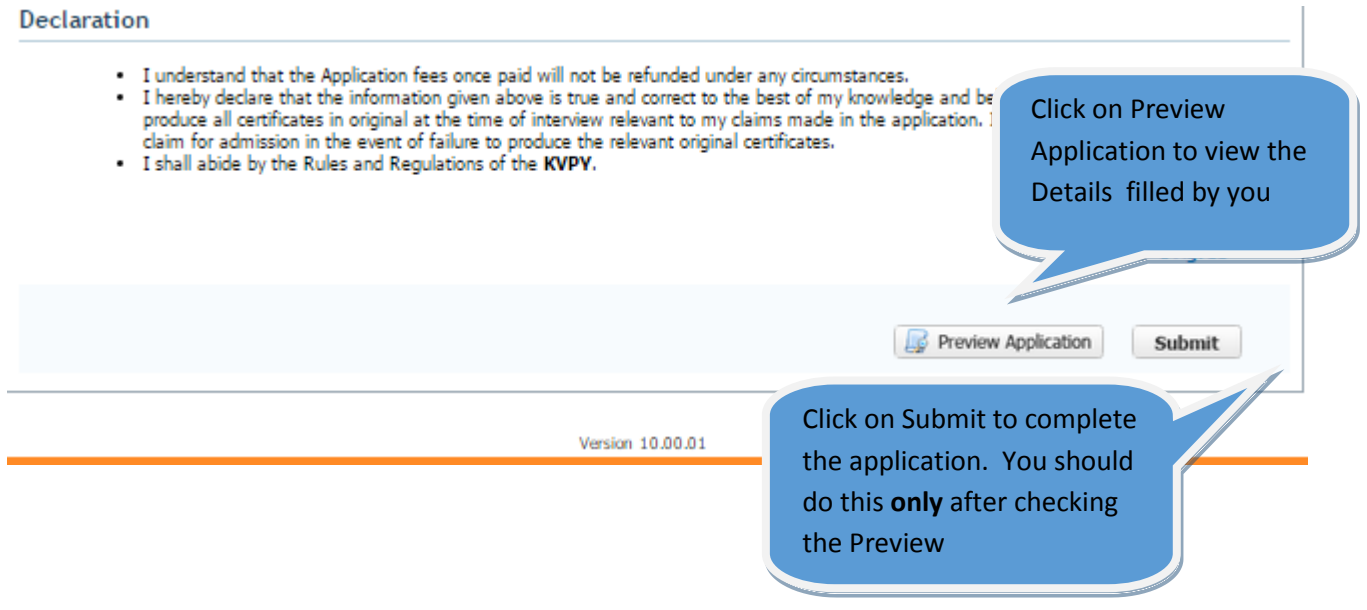

**Click on the "Submit" button to complete your application.**

### **Payment of application fees:**

**Now Re-login using the User ID and Password that was sent at the time of registration. You will see a preview of your application. At the top right hand corner, there will be an EDIT button. Click on this to do the online or challan payment.**

## **The application fee for KVPY-2015 are as follows:**

For General Category/OBC: Rs. 1000+KVAT @ 5.5%=Rs. 1055

For SC/ST/PWD: Rs. 500+KVAT @ 5.5%= Rs. 528

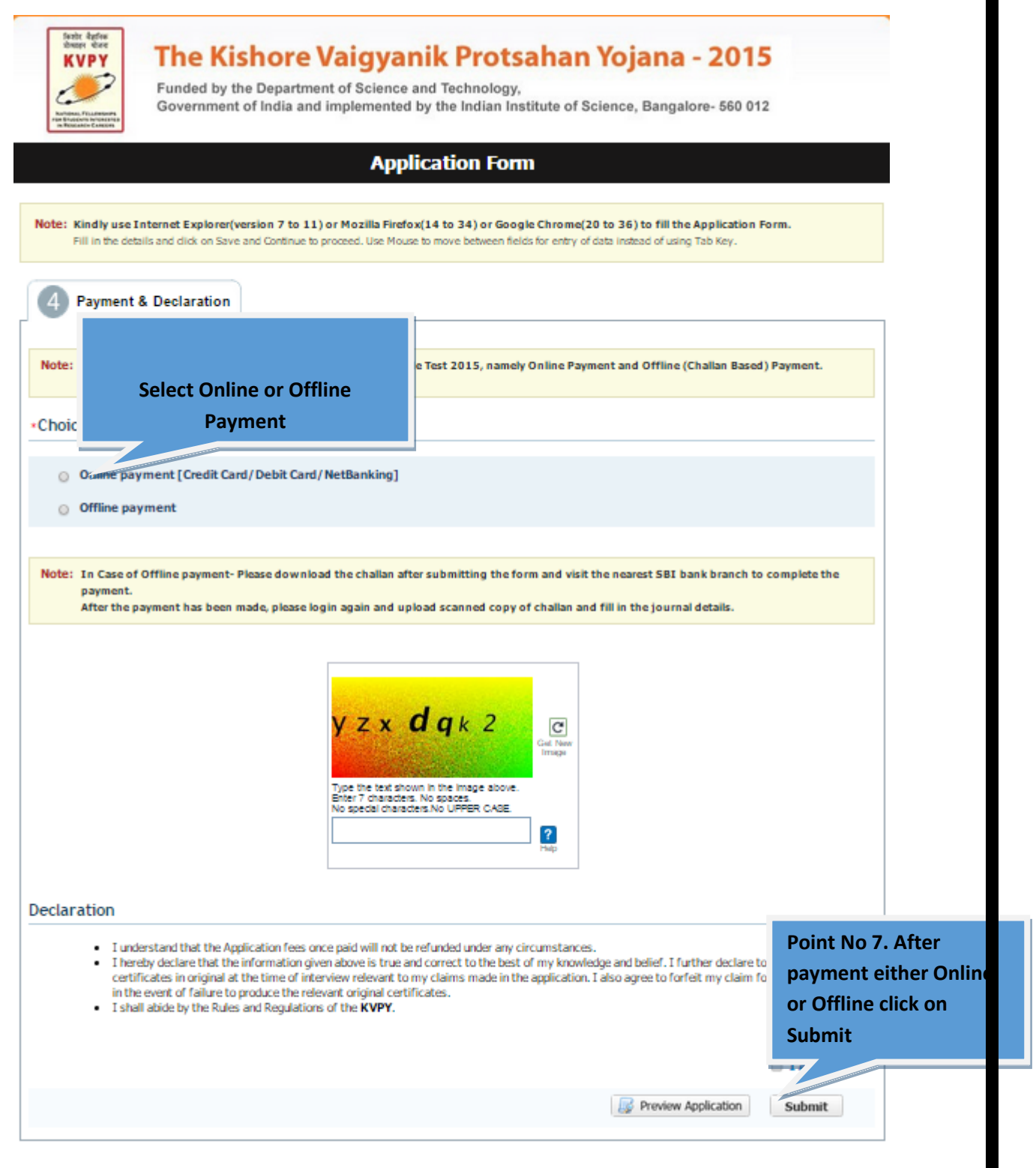

**Step 6:** If you choose to pay the exam fees Online, you can pay your fees either through Internet Banking, Credit cardor Debit card.

If you choose to pay the exam fees through Challan, you will have to take a print out ofChallan and make a payment in any **SBI Branch**before 29th August 2015. After the payment is complete candidates **must re-login to upload a scanned copy of the duly filled challan** and Bank details. Your application will **not** be complete without uploading the challan.

- **Step 7:** After completion of your payment either through online or challanclickon the "Submit" button, to complete the payment process, You will get a message on top of the Application Form as "Your Application is on Scrutiny".
- **Step 8:** The Scrutiny of your application will take atleast TWO working days from the time you successfully submitted your application. Candidates are advised to go to the login page again (after atleast TWO days) to check the status of their application. If you get a message on top of your application which says "Your application is successfully submitted" you may take a print out of the same for your records.

 **Please do NOT send a copy of your application or challan to the KVPY office**

NOTE :

1. PLEASE FILL YOUR APPLICATION WITH UTMOST CARE.

2. TAKE CARE TO UPLOAD THE RIGHT DOCUMENTS, PHOTOGRAPH AND SIGNATURE.

3. IF YOU UPLOAD WRONG DOCUMENTS OR WRONGLY UPLOAD DOCUMENTS IN WRONG PLACE; Ex: Photo in place of signature or signature in place of photo THEN YOU WILL HAVE TO RE-APPLY YOUR ONLINE APPLICATION AGAIN.